**Installation Guide**

**Solid Edge**

**When working with SolidEdge outside KTH networks or eduroam you have to set up VPN first of all.**

# **https://www.lan.kth.se/vpn/**

**Firewalls and similar software must be configured to allow internet access to the license server. You might need to switch off virus scan and firewall on you computer.** 

# **Getting started**

Download the installation file and license information.

# **Step 1**

**Right** click **Solid\_Edge.exe** and choose **Run as administrator** to start the Solid

Edge installer.

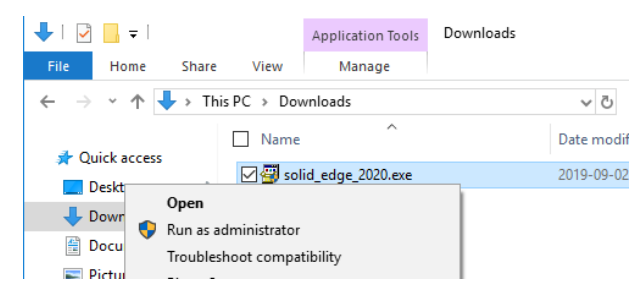

#### **Step 2**

Read the license agreement and mark *"I accept…"* if you accept the terms. Enter your full name and "KTH" as your organization. Press **Install** to continue.

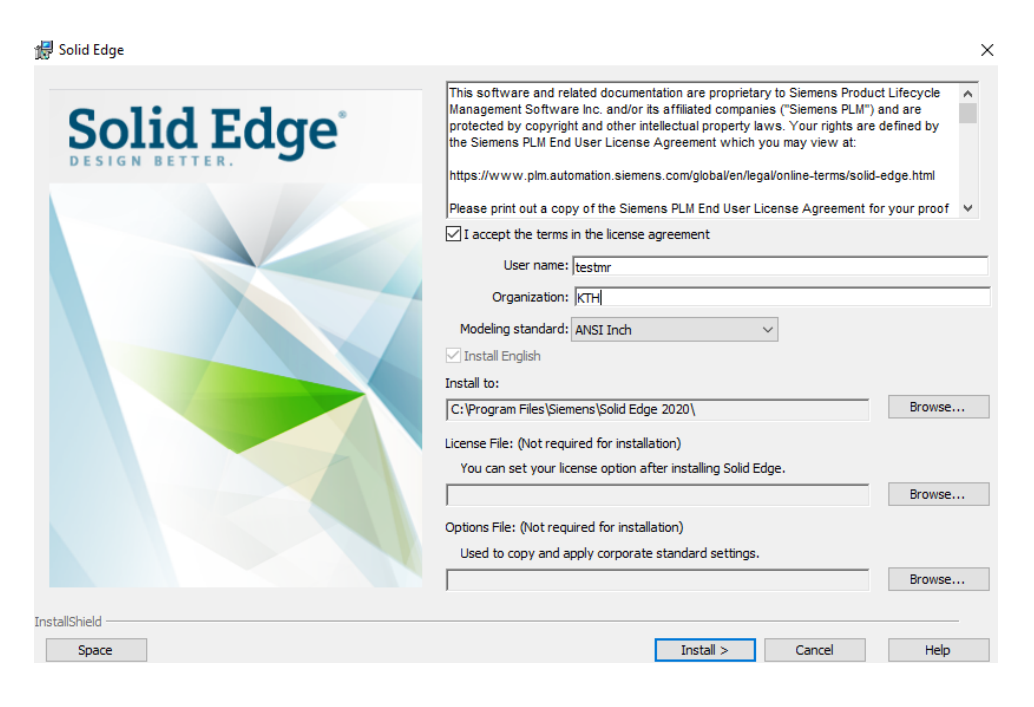

# **Step 3**

Wait until file extraction is done and the installation starts and just wait until the installation is completed. This might take some time. Finish the installation.

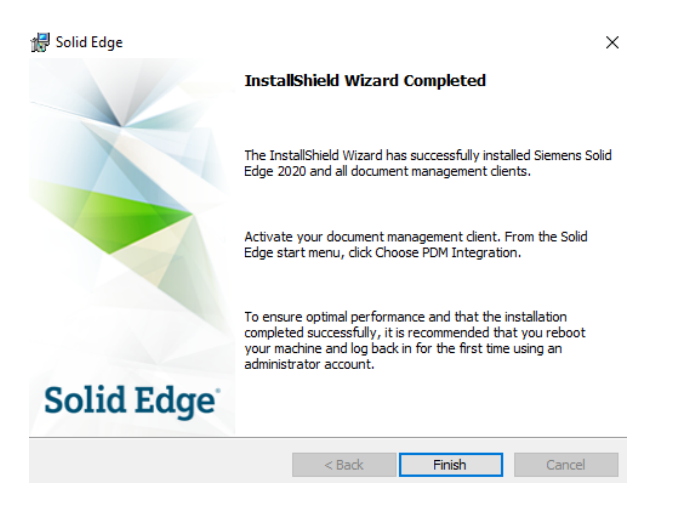

# **Step 4**

Start SolidEdge. A dialog box will appear. Select the license option "I have a License Server

Name" and type the name in the box. You will find the license server name on the download

page of SolidEdge.

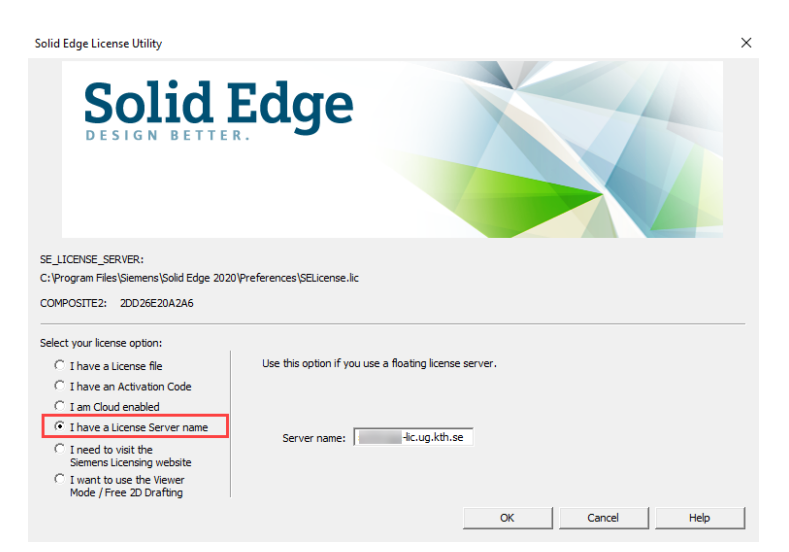